## WitGood APP Operating Instructions

## 1 Download and Registration

1.1 DownloadScan the QR code by your mobile phone. Choose the software version that matches your mobile phone's operating system, and proceed to download and install the app.

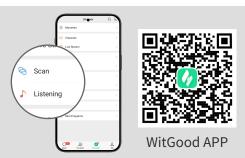

#### 1.2 Registration

 (1) After the installation, open the "Witgood" APP for account registration.
(2) Fill in the correct mobile phone number as required to obtain SMS verification code, and finally input the correct graphic verification code.

| 🗊 English 🕚                                                                                                    | /  |  |  |  |  |
|----------------------------------------------------------------------------------------------------|----|--|--|--|--|
| Welcome to WitGood                                                                                                    |    |  |  |  |  |
|                                                                                                    |    |  |  |  |  |
| Verify or automatically create a login an WitGood account of the login and agree to the User Agreement and Privacy Policy | nt |  |  |  |  |
|                                                                                                    |    |  |  |  |  |
| Account login Sign in                                                                                                    |    |  |  |  |  |

1.3 First-time LoginWhen logging into the app for the first time, users must upload a photo as required and fill in the necessary personal data.Once completed, submit for approval.

|                  | Click to change the avatar | > |
|------------------|----------------------------|---|
| nickname         |                            | > |
| Gender           | Male                       | > |
| Birthday         |                            | > |
| Account security | y                          | > |

**⚠** Role description:

Boss: The owner or shareholder of the farm.

Technicians: Includes the farm director, management staff, feed statisticians, logistics, financial, and production personnel. General personnel: Encompasses workers, guards, and other support staff.

# INFOE 英孚克斯

#### 2 Establishment of Breeding Farms

2.1 When logging into the app for the first time,users will see the 'Create/Join Breeding' option on the Farm page. Click the "Create Farm" button to proceed.

2.2 Select the type of farm and click the" Next" button.

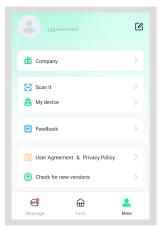

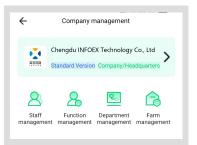

2.3 Fill in the Farm Information as Required Enter the required basic information, including details about the pig houses and otherfacilities. Note that information about the feed silos cannot be added at this time. After filling out the necessary fields, click the "Submit" botton to complete the creation of the farm.

| Create fa                     | arm                        |  |  |  |
|-------------------------------|----------------------------|--|--|--|
| Farm name*                    |                            |  |  |  |
| Farm type*                    | Please select 🗸            |  |  |  |
| Raising capacity*             |                            |  |  |  |
| Farm location: Province/State |                            |  |  |  |
|                               | Please select 🗸            |  |  |  |
| Detailed address              |                            |  |  |  |
| Person in charge*             | Please select $\checkmark$ |  |  |  |
| Photos of the farm            | upload                     |  |  |  |
| Confirm                       |                            |  |  |  |

# 

#### **3 Device Binding and Viewing**

3.1 No feed silo was added at farm creation.

(1) Go to the home page, scroll to the "Farm List" section, and select the farm you just created.

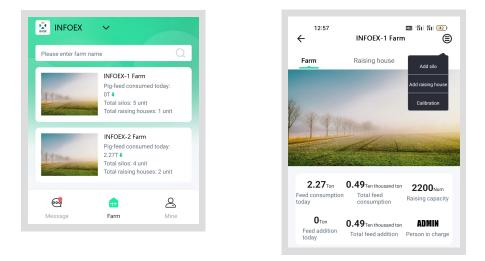

(2) Navigate to the "Silo Information" section on the farm's detail page and click the "Add Silo" button.

## INFOE 英孚克斯

(3) Navigate to the feed silo page, enter the required information, and if applicable, click "Associated Device". Then activate your mobile camera, scan the QR code corresponding to the number, and press "Submit" to complete the addition and association of the silo with the device.

| ← Add silo                                                                                                    |                   |  |  |  |  |
|----------------------------------------------------------------------------------------------------|-------------------|--|--|--|--|
| Silo type                                                                                                    | Common silo >     |  |  |  |  |
| Silo name*                                                                                                    |                   |  |  |  |  |
| Silo capacity(T)*                                                                                                    |                   |  |  |  |  |
| Silo material*                                                                                                    | Please select >   |  |  |  |  |
| Number of silo stand bars*                                                                                                    | Please select >   |  |  |  |  |
| Set up where to send feed<br>Raising house silos need to be set up with associated<br>raising houses, so to confirm where to send the feed.<br>If the raising houses are not yet created, this can be<br>left blank temporarily. |                   |  |  |  |  |
| Associated raising houses                                                                                                    | Raising house     |  |  |  |  |
| Select raising house                                                                                                    | Please select $>$ |  |  |  |  |
| Save                                                                                                    |                   |  |  |  |  |

(4) After adding the silo and device, click on "More Letters Information" to access detailed information about the device.

#### 3.2 The feed silo was added at farm creation.

(1) After entering the farm's detail page, scroll to the "Feed Silo Information" section and click on the image of the silo.

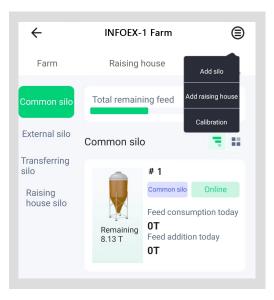

(2) On the silo details page, scroll to the "Device Information" section, click the "Add" button, then use your mobile phone camera to scan the QR code on the device linked to the corresponding silo to complete the binding process between the silo and the device.

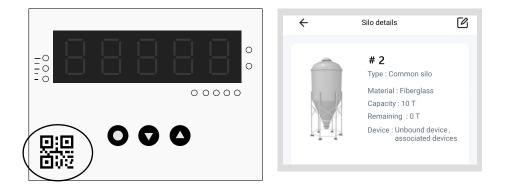

(3) After adding the device, click on"More Information" to access detailed information about the device.

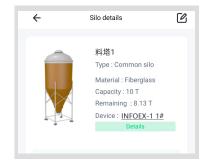

## 4 Management of Farm Members

4.1 Farm Members joining Enterprise(1) After successfully registering farm members, on the farm page, click on Create or Join Enterprise.

⚠️ Note: This function is only available when your role is "boss" or "technician".

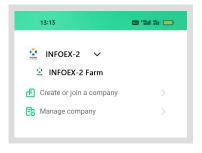

(2) Farm members can enter the invitation code or scan the QR code to join the enterprise.

∴ Note: Please input an invitation code provided by the administrator or scans the QR code.

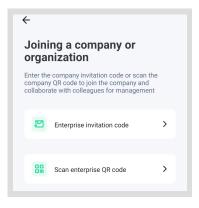

4.2 Administrator View Enterprise Invitation Code or QR Code

(1) On the "Mine" page, click on the management enterprise page, click on the enterprise name, and then enter the enterprise management page.

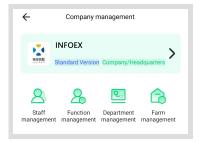

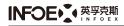

(2) The administrator checks the enterprise invitation code or QR code and shares it with farm members.

# 4.3 Administrators add permissions to farm members

 On the personnel management page, click on the person name to assign permissions.
Each character can have different functions.
Editing farm management can grant access to view more farms. Editing farm management can grant access to check more farms.

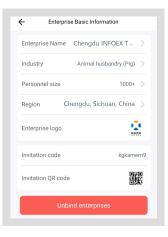

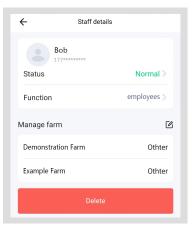

## INFOE 英孚克斯

(2) Click ⊕ , Can increase the authority to manage farms. click ๗ , Permission to manage the farm can be deleted.

| ÷            | Manage fa | rm     | Ð |
|--------------|-----------|--------|---|
| Demonstratic | n Farm    | Othter | Ŵ |
| Example Farm | I         | Othter | Ŵ |
|              |           |        |   |